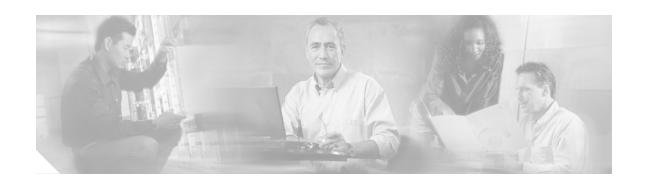

# **Configuring Cisco Business Communications Solution Verified Designs**

This chapter describes how to enter configuration information for your Cisco BCS Verified Designs system using QCT. Once all the necessary information is entered, QCT generates a configuration file containing all the required CLI commands that you can upload to your router.

# **Contents**

This chapter provides the following sections:

- Launching Cisco IPC Express QCT, page 18
- Default Values, page 19
- Navigating in Cisco IPC Express QCT, page 20
- Configuring System Parameters, page 21
- Configuring IP Phone Parameters, page 46
- Generating Configurations, page 52
- Selecting System Type and Configuration Type, page 28
- Configuring Voice-Mail Parameters, page 39
- Configuring Advanced Cisco CME Features Parameters, page 41
- Configuring IP Phone Parameters, page 46
- Generating Configurations, page 52
- Testing the Installation, page 55
- What to Do Next, page 55

# **Launching Cisco IPC Express QCT**

Perform the following steps to launch Cisco IPC Express QCT.

- **Step 1** Ensure that your PC is connected to the router's console port.
- **Step 2** Open the directory on your PC in which you installed Cisco IPC Express QCT.
- **Step 3** Click **QCT.htm** to launch Cisco IPC Express QCT (see Figure 15).

Figure 15 QCT.htm File Location

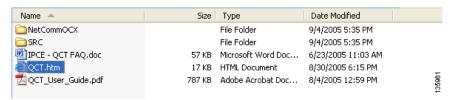

**Step 4** Click **Accept** to acknowledge the licensing agreement (see Figure 16).

Figure 16 QCT Licensing Agreement

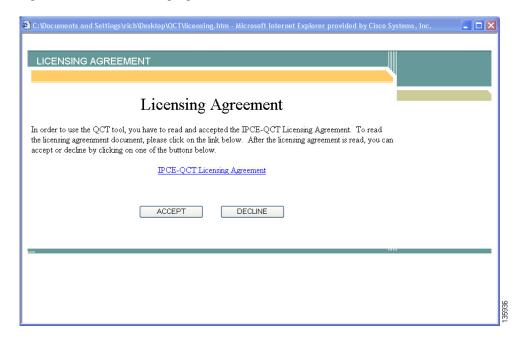

Cisco IPC Express QCT is now ready to use (see Figure 17).

Figure 17 Cisco IPC Express Quick Configuration Tool Window

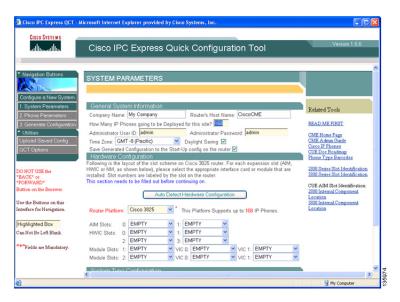

# **Default Values**

Cisco IPC Express QCT windows provide recommended, default telephony-service parameters that you can accept to quickly configure your telephony system. Accept these parameters or change any value. These default values may not be appropriate for every system.

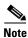

The installation of Cisco BCS Verified Designs did not use most default values.

# **Navigating in Cisco IPC Express QCT**

Cisco IPC Express QCT provides navigation buttons to move from one configuration window to the next (see Figure 18).

Figure 18 Quick Configuration Tool Navigation Buttons

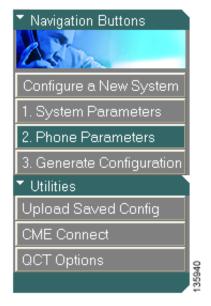

# **Configuring System Parameters**

Use the information from your *Cisco Business Communications Solution Verified Designs Planning Worksheet* and perform these steps to enter your information into the System Parameters window.

Step 1 Click System Parameters to activate the System Parameters window (see Figure 19):

Figure 19 Systems Parameters Button

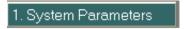

The System Parameters window appears (see Figure 20):

Figure 20 System Parameters Window

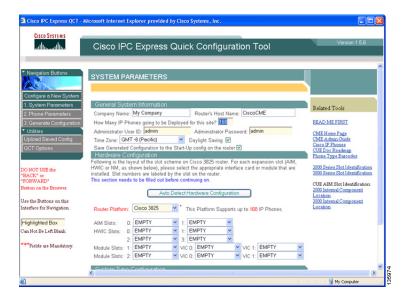

# **Configuring General System Information**

Perform the following steps to enter your general Cisco CME information in the General System Information area of the System Parameters window.

**Step 2** Enter the name of your company (see Figure 21):

Figure 21 Company Name Field

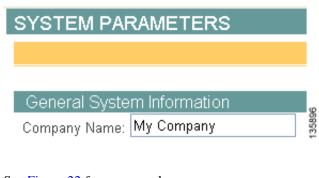

See Figure 22 for an example:

Figure 22 Specifying Company Name (Example)

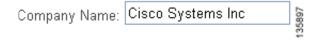

**Step 3** Enter your router's host name (see Figure 23):

Figure 23 Router's Host Name Field

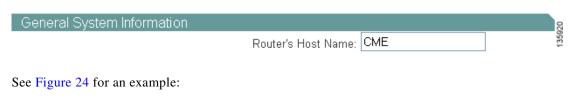

Figure 24 Specifying Router Host Name (Example)

Router's Host Name: CME 3825

Step 4 Specify the number of IP phones deployed at your site (see Figure 25). This number is dependent on the type of router that you are using. For example, the Cisco 3825 supports up to a maximum of 168 IP phones. The number of IP phones deployed could be less than the maximum supported. To determine the number of IP phones supported by voice-bundled routers, see "Appendix A: Cisco CallManager Express Bundles" section on page 95.

### Figure 25 Specifying Number of IP Phones Deployed

How Many IP Phones going to be Deployed for this site? 168

**Step 5** Enter your administrator's user ID and password (see Figure 26). Accept the default user ID and password, or enter new values.

### Figure 26 Specifying Administrator User ID and Password

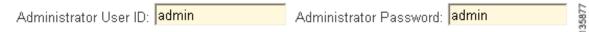

**Step 6** Specify your time zone from the drop-down menu (see Figure 27):

### Figure 27 Specifying Time Zone

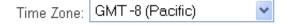

**Step 7** If appropriate, check the check box to enable daylight saving (see Figure 28):

### Figure 28 Specifying Daylight Saving

Daylight Saving 🗹

Step 8 To save the generated configuration to the start-up configuration on the router, check the following check box (see Figure 29):

### Figure 29 Specifying Whether to Save Generated Configuration to Start-Up

Save Generated Configuration to the Start-Up config on the router 🗹

This completes the General System Information area of the System Parameters window. Proceed to "Hardware Configuration" section on page 24.

# **Hardware Configuration**

The Hardware Configuration area of the System Parameters window provides a visual layout of your router configuration.

Perform the following steps to detect your Cisco CME hardware configuration in the Hardware Configuration area of the System Parameters window.

- **Step 9** Ensure the your router is powered on and has been running at least five minutes.
- **Step 10** Click **Auto Detect Hardware Configuration** (see Figure 30):

Figure 30 Auto Detect Hardware Configuration Button

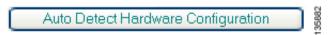

The Detect Hardware Configuration window appears (see Figure 31):

Figure 31 Detect Hardware Configuration Windown

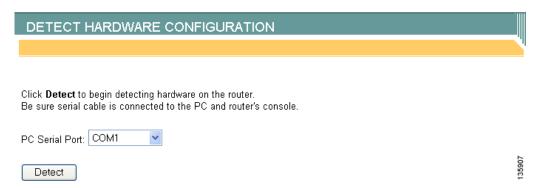

**Step 11** Connect a console cable from the PC's serial port to the router's console port and specify from the drop-down menu which PC serial port is being used (see Figure 32):

Figure 32 Specifying PC COM Port

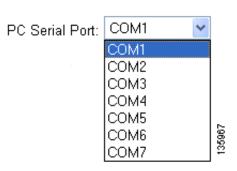

**Step 12** Press **Detect** (see Figure 33):

Figure 33 Detect Button

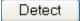

Step 13 Confirm that your serial cable is properly connected by clicking **OK** in the confirmation dialog box (see Figure 34):

Figure 34 COM Port Confirmation

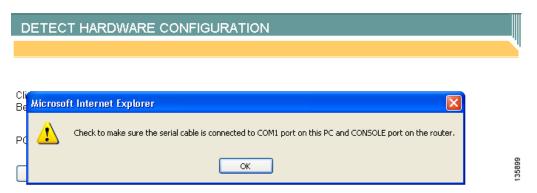

Step 14 Click Yes to accept any ActiveX control from an Internet Explorer dialog box (see Figure 35):

Figure 35 Detect Hardware Active X Dialog

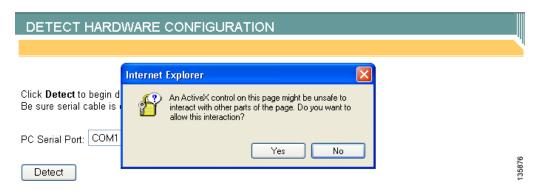

Cisco IPC Express QCT begins to analyze your installed hardware (see Figure 36):

Figure 36 Hardware Detection Analyzing Pop-Up

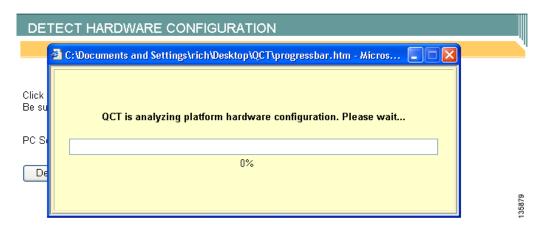

Following hardware detection, the Hardware Configuration area shows installed hardware in your router. Figure 37 shows an installed AIM-CUE card as an example.

Figure 37 Analyzed Detected Hardware (Example)

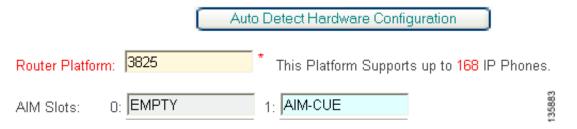

# **Your Options for System Type and Configuration**

You must instruct QCT how your system will be configured. The System Type Configuration area of the System Parameters window provides radio buttons to allow you to specify *how your system will be configured* and the *configuration type* (see Figure 38).

Figure 38 System Type and Configuration Type Selection

# System Type Configuration How will the system be configured? Configure as a keysystem (square mode) Configure as a PBX Select configuration type: Typical Configuration (Recommended) Custom Configuration

# **Keysystems and PBXs**

When setting up a Cisco IPC Express system, you need to decide if call handling should be similar to that of a PBX or similar to that of a keyswitch.

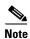

Cisco BCS Verified Designs was configured using the PBX:Custom selection.

## Keysystem

In a keysystem, you can set up most of your phones to have a nearly identical configuration, in which each phone is able to answer any incoming PSTN call on any line. For example, you have four incoming PSTN lines that each appear as shared lines on four different phones. Each phone has the same shared lines. Keysystems can be used when no internal call switching is necessary.

In the keysystem model, when an incoming call arrives, it rings all available IP phones. When multiple calls are present within the system at the same time, each individual call (ringing or waiting on hold) is visible and can be directly selected by pressing the corresponding line button on an IP phone. In this model, calls can be moved between phones simply by putting the call on hold at one phone and selecting the call using the line button on another phone.

### **PBX**

The PBX model allows the IP phones in your system to have a single unique extension number. PBX configurations are usually required for larger companies who need both internal (extension numbers) and external (PSTN) phone capabilities.

The PBX model also enables your configuration to support features such as intercom, call park, hunt groups, and caller ID blocking.

# **Typical or Custom Configuration**

Choose typical if you are setting up a voice-only system. Choose custom if you want to customize the IP addressing for the system.

Perform the following steps to select how your system will be configured and the configuration type.

- Step 15 Click the Configure as a keysystem or Configure as a PBX radio button to select how your system will be configured.
- **Step 16** Click the **Typical Configuration** or **Custom Configuration** radio button to select how your system will be configured.

# **Selecting System Type and Configuration Type**

Once you select *how your system will be configured* and the *configuration type*, see the following sections to help you finish your system-type configuration. If you select:

- Configure as a Keysystem and Typical Configuration, see the "Configuring Keysystem: Typical Configurations" section on page 29.
- Configure as a Keysystem and Custom Configuration, see the "Configuring Keysystem:Custom Configurations" section on page 30.
- Configure as a PBX and Typical Configuration, see the "Configuring PBX:Typical Configurations" section on page 34.
- Configure as a PBX and Custom Configuration, see the "Configuring PBX:Custom Configurations" section on page 36.

# **Configuring Keysystem:Typical Configurations**

If you selected Keysystem and Typical Configuration from the System Type Configuration area of the QCT Systems Parameters window, enter PSTN connectivity information (see Figure 39).

Figure 39 Keysystem: Typical Configuration Fields

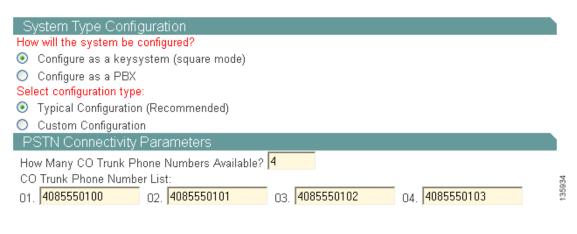

# **Configuring PSTN Connectivity Parameters**

Perform the following steps to configure optional PSTN connectivity parameters.

**Step 1** Specify the number of available trunk phone numbers (see Figure 40):

### Figure 40 Specifying Available Trunk Phone Numbers

How Many CO Trunk Phone Numbers Available? 4

**Step 2** Enter the trunk phone numbers (see Figure 41):

### Figure 41 Specifying Trunk Phone Numbers

CO Trunk Phone Number List:
01. 4085550100 02. 4085550101 03. 4085550102 04. 4085550103

After entering your PSTN connectivity parameters, you are ready to perform any necessary configuration for your IP phones.

**Step 3** Add voice-mail parameters (see the "Configuring IP Phone Parameters" section on page 46).

# **Configuring Keysystem: Custom Configurations**

If you selected Keysystem and Custom Configuration from the System Type Configuration area of the QCT Systems Parameters window, new information fields appears as shown in Figure 42.

Figure 42 Keysystem: Custom Configuration Fields

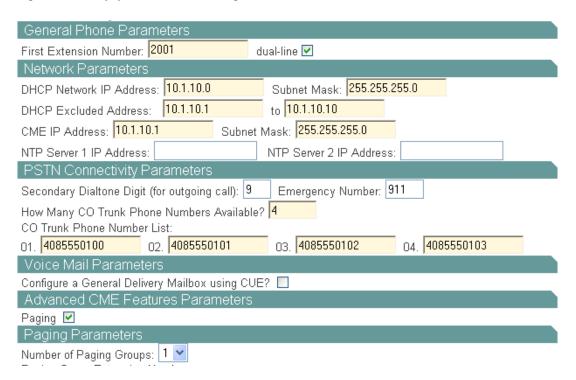

# **Configuring General Phone Parameters**

Perform the following steps to configure general phone information.

Step 1 Enter the first extension number (see Figure 43):

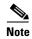

Do not use the digit 9 as the first digit of any extension number. The digit 9 is reserved for secondary dial tone.

Figure 43 Specifying General Phone Parameters

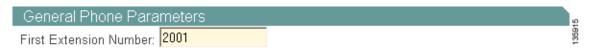

**Step 2** Specify if this extension is a dual-line phone (two phone extensions, same number for each IP phone) by checking the dual-line check box (see Figure 44):

Figure 44 Specifying Dual-Line

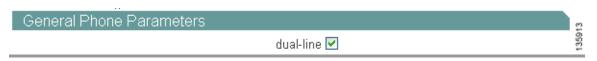

# **Configuring Network Parameters**

Perform the following steps to configure network parameters for your IP phones.

Step 1 Enter the IP address and subnet mask of your Dynamic Host Configuration Server (DHCP) server (see Figure 45):

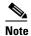

The IP addresses shown in Figure 45 are examples only. Enter your DHCP server IP address information from your *Cisco Business Communications Solution Verified Designs Planning Worksheet*.

### Figure 45 Specifying DHCP Network IP Address and Subnet Mask

DHCP Network IP Address: 10.1.10.0 Subnet Mask: 255.255.255.0

**Step 2** Specify your DHCP excluded address range (see Figure 46):

### Figure 46 Specifying DHCP Excluded Addresses

DHCP Excluded Address: 10.1.10.1 to 10.1.10.10

**Step 3** Specify your Cisco CME router's IP address and subnet mask (see Figure 47):

### Figure 47 Specifying Cisco CME Router IP Address and Subnet Mask

CME IP Address: 10.1.10.1 Subnet Mask: 255.255.255.0

| Step 4           | If required, enter the IP addresses for your Network Time Protocol (NTP) servers (see Figure 48). NTP allows you to synchronize your Cisco CME router to a single clock on a network, which is known as the clock master. NTP is disabled on all interfaces by default. |
|------------------|----------------------------------------------------------------------------------------------------|
|                  | Note NTP is not required for Cisco Business Communications Solution Verified Designs.                                                                                                    |
|                  | Figure 48 Specifying NTP Server IP Address (Optional)                                                                                                    |
|                  | NTP Server 1 IP Address: NTP Server 2 IP Address:                                                                                                    |
| Configuring PSTI | N Connectivity Parameters                                                                                                    |
|                  | Perform the following steps to configure optional PSTN connectivity parameters.                                                                                                    |
| Step 1           | Enter a digit that you would press to select secondary dial tone (see Figure 49):                                                                                                    |
|                  | Figure 49 Specifying Secondary Dial Tone Digit                                                                                                    |
|                  | Secondary Dialtone Digit (for outgoing call): 9                                                                                                    |
| Step 2           | Specify the emergency number (see Figure 50):                                                                                                    |
|                  | Figure 50 Specifying Emergency Number                                                                                                    |
|                  | Emergency Number: 911                                                                                                    |
| Step 3           | Specify the number of available trunk phone numbers (see Figure 51):                                                                                                    |
|                  | Figure 51 Specifying Available Trunk Phone Number                                                                                                    |
|                  | How Many CO Trunk Phone Numbers Available? 4                                                                                                    |
| Step 4           | Enter the trunk phone numbers (see Figure 52):                                                                                                    |
|                  | Figure 52 Specifying Trunk Phone Numbers                                                                                                    |
|                  | CO Trunk Phone Number List: 01. 4085550100                                                                                                    |

# **Configuring Voice-Mail Parameters**

If you have an installed AIM card, enter voice-mail configuration information.

Step 1 Specify whether to configure a general delivery mailbox for Cisco CUE by checking the check box (see Figure 53):

Figure 53 Specifying General Delivery Mailbox

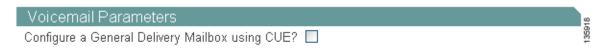

If you are configuring a general delivery mailbox, enter additional voice-mail parameters as illustrated in Figure 54:

Figure 54 Voicemail Parameters Fields

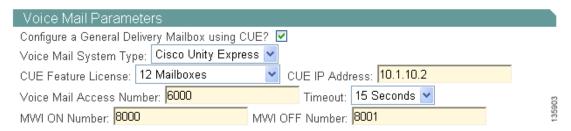

**Step 2** For detailed information on adding voice-mail parameters, see the "Configuring Voice-Mail Parameters" section on page 39.

# **Configuring PBX:Typical Configurations**

If you selected PBX and Typical Configuration from the System Type Configuration area of the QCT Systems Parameters window, enter additional configuration parameters as shown in Figure 55.

Figure 55 PBX:Typical Configuration Fields

| System Type Configuration                                             |        |
|-----------------------------------------------------------------------|--------|
| How will the system be configured?                                    |        |
| O Configure as a keysystem (square mode)                              |        |
| Configure as a PBX                                                    |        |
| Select configuration type:                                            |        |
| Typical Configuration (Recommended)                                   |        |
| O Custom Configuration                                                |        |
| PSTN Connectivity Parameters                                          |        |
| Secondary Dialtone Digit (for outgoing call): 9 Emergency Number: 911 |        |
| Are There DIDs (phone numbers) Available? 🔲                           |        |
| Voice Mail Parameters                                                 |        |
| Will a Cisco Voice Mail System Be Used? 🔲                             |        |
| Advanced CME Features Parameters                                      | 200    |
| Paging 🔲 Intercom 🔲 Call Park 🔲 Hunt Group 🔲 Caller ID Blocking 🔲     | 426024 |

# **Configuring PSTN Connectivity Parameters**

If your hardware configuration contains a 4-port FXO card, perform the following steps to enter optional PSTN connectivity parameters.

**Step 1** Enter a digit that you would press to select secondary dial tone (see Figure 56):

### Figure 56 Specifying Secondary Dial Tone Digit

Secondary Dialtone Digit (for outgoing call): 9

**Step 2** Specify the emergency number (see Figure 57):

### Figure 57 Specifying Emergency Number

Emergency Number: 911

**Step 3** Specify if there are Direct Inward Dial (DID) phone numbers available (see Figure 58):

### Figure 58 Specifying Available DIDs

Are There DIDs (phone numbers) Available? 🗹 🖁

Step 4 If DIDs are available, enter the first phone numbers (see Figure 59):

Figure 59 Specifying First Phone Numbers

First Phone Number: 4085550100

Step 5 Specify the number of available phone numbers (see Figure 60):

### Figure 60 Specifying Available Phone Number

How Many CO Trunk Phone Numbers Available? 4

# **Configuring Voice-Mail Parameters**

If you have an installed AIM card, enter voice-mail configuration information.

**Step 1** Specify if you are using Cisco Unity Express voice mail by checking the check box (see Figure 61):

Figure 61 Specifying Cisco Voice Mail

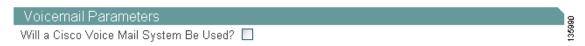

If you are using Cisco Unity Express voice mail, additional information fields appear (see Figure 62):

Figure 62 Cisco Voice-Mail Parameters Fields

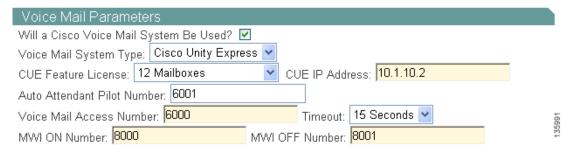

**Step 2** For detailed information on adding voice-mail parameters, see the "Configuring Voice-Mail Parameters" section on page 39).

# **Configuring PBX:Custom Configurations**

If you selected PBX and Custom Configuration from the System Type Configuration area of the Systems Parameters window, enter additional configuration parameters as illustrated in Figure 63.

Figure 63 PBX:Custom Parameters

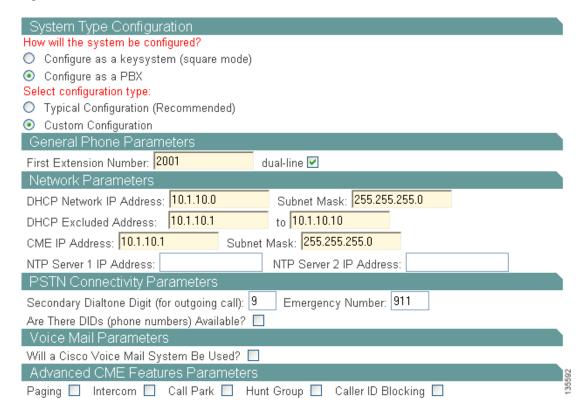

# **Configuring General Phone Parameters**

Perform the following steps to configure general phone information.

**Step 1** Enter the first extension number of your IP phones (see Figure 64):

Figure 64 Specifying First Extension Number

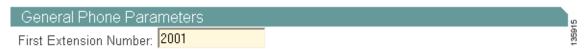

Step 2 Specify if this extension is a dual-line phone by checking the dual-line check box (see Figure 65):

Figure 65 Specifying Dual-Line Phone

| General Phone Parameters |             | <u>8</u> |
|--------------------------|-------------|----------|
|                          | dual-line 🗹 | 1359     |

# **Configuring Network Parameters**

Perform the following steps to configure network parameters.

**Step 1** Enter the IP address and subnet mask of your DHCP server (see Figure 66):

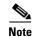

The following IP addresses are examples only. Enter your DHCP server IP address information from your Cisco Business Communications Solution Verified Designs Planning Worksheet.

### Figure 66 Specifying DHCP IP Address and Subnet Mask

DHCP Network IP Address: 10.1.10.0 Subnet Mask: 255.255.255.0

**Step 2** Specify your DHCP Excluded Address range (see Figure 67):

### Figure 67 Specifying DHCP Excluded Addresses

DHCP Excluded Address: 10.1.10.1 to 10.1.10.10

**Step 3** Specify your Cisco CME router's IP address and subnet mask (see Figure 68):

### Figure 68 Specifying Cisco CME Router IP Address and Subnet Mask

CME IP Address: 10.1.10.1 Subnet Mask: 255.255.255.0

**Step 4** Enter the IP addresses and subnet masks for your NTP servers (see Figure 69):

### Figure 69 Specifying NTP Server IP Addresses

NTP Server 1 IP Address: NTP Server 2 IP Address:

# **Configuring PSTN Connectivity Parameters**

Perform the following steps to configure optional PSTN connectivity parameters.

**Step 1** Enter a digit you would press to select secondary dial tone (see Figure 70):

### Figure 70 Specifying Secondary Dialtone Digit

Secondary Dialtone Digit (for outgoing call): 9

**Step 2** Specify the emergency number (see Figure 71):

### Figure 71 Specifying Emergency Number

Emergency Number: 911

Step 3 Specify if there are Direct Inward Dial (DID) phone numbers available by checking the check box (see Figure 72):

### Figure 72 Specifying Available DIDs

Are There DIDs (phone numbers) Available? 🗹 🖁

**Step 4** If DIDs are available, enter the first phone numbers (see Figure 73):

### Figure 73 Specifying First Phone Numbers

First Phone Number: 4085550100

**Step 5** Specify the number of available phone numbers (see Figure 74):

### Figure 74 Specifying Available Phone Numbers

How Many CO Trunk Phone Numbers Available? 4

**Step 6** Add voice-mail parameters (see the "Configuring Voice-Mail Parameters" section on page 39).

# **Configuring Voice-Mail Parameters**

Perform the following steps to configure voice-mail parameters.

**Step 1** Specify if you are using Cisco Unity Express voice mail by checking the check box (see Figure 75):

Figure 75 Specifying Cisco Voicemail Parameters

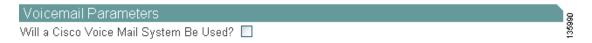

If you are using Cisco Unity Express voice mail, additional information fields appear (see Figure 76):

Figure 76 Cisco Voice-Mail Parameter Fields

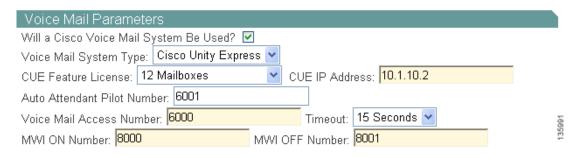

**Step 2** In the Voice Mail System Type drop-down menu, select Cisco Unity Express (see Figure 77):

### Figure 77 Specifying Voice Mail System Type

Voice Mail System Type: Cisco Unity Express

Step 3 Specify the Cisco CUE Feature License by selecting the number of mailboxes from the drop-down menu (see Figure 78):

Figure 78 Specifying Cisco CUE Licensing

CUE Feature License: 12 Mailboxes

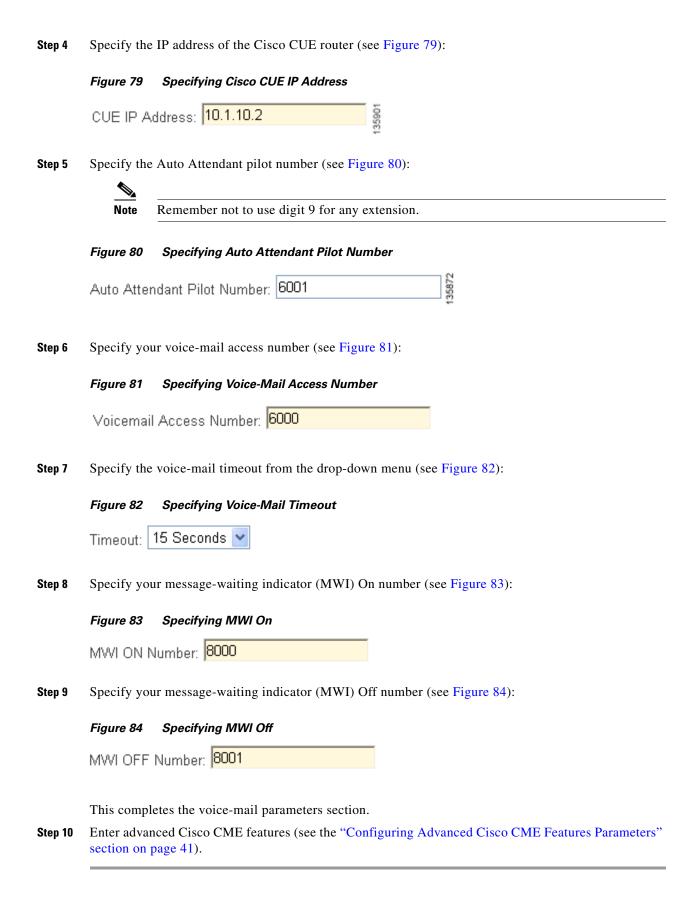

# **Configuring Advanced Cisco CME Features Parameters**

Follow the procedure in this section if you wish to configure additional features for your telephony network (see Figure 85).

Figure 85 Advanced Cisco CME Feature Parameter Fields

| Advanced CME Features Parameters                                                             | 378    |
|----------------------------------------------------------------------------------------------|--------|
| Paging ☑ Intercom ☐ Call Park ☐ Hunt Group ☐ Caller ID Blocking ☐                            | 135878 |
|                                                                                              |        |
| Additional Cisco CME features include the following:                                         |        |
| • Paging (see the "Configuring Paging" section on page 41)                                   |        |
| • Intercom (see the "Configuring Intercom" section on page 42)                               |        |
| • Call Park (see the "Configuring Call Park" section on page 42)                             |        |
| • Hunt Group (see the "Configuring Hunt Groups" section on page 43)                          |        |
| • Caller ID Blocking (see the "Configuring Caller ID Blocking Parameters" section on page 45 | )      |

# **Configuring Paging**

**Step 1** To enable paging, check in the Paging check box (see Figure 86):

Figure 86 Specifying Paging Parameters

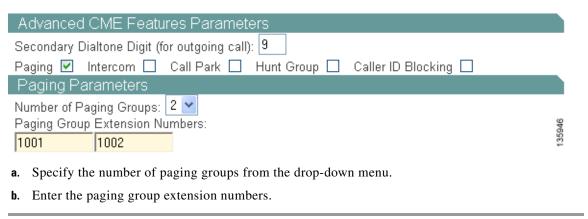

# **Configuring Intercom**

**Step 1** To enable intercom between IP phones, check Intercom check box (see Figure 87):

Figure 87 Specifying Intercom

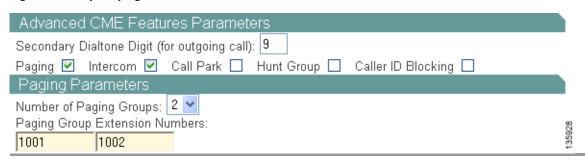

# **Configuring Call Park**

**Step 1** To enable call park, check the Call Park check box (see Figure 88):

Figure 88 Specifying Call Park

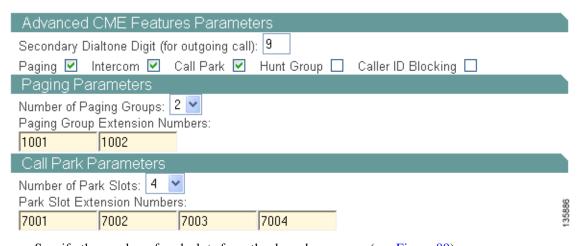

**a.** Specify the number of park slots from the drop-down menu (see Figure 89):

Figure 89 Specifying Number of Park Slots

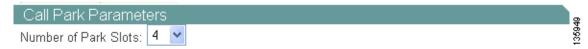

**b.** Enter your park slot extension numbers (see Figure 90):

Figure 90 Specifying Park Slot Extension Numbers

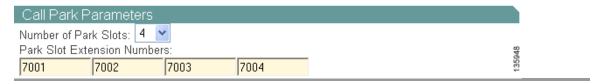

# **Configuring Hunt Groups**

**Step 1** Enable hunt groups by checking the Hunt Group check box (see Figure 91):

Figure 91 Specifying Hunt Groups

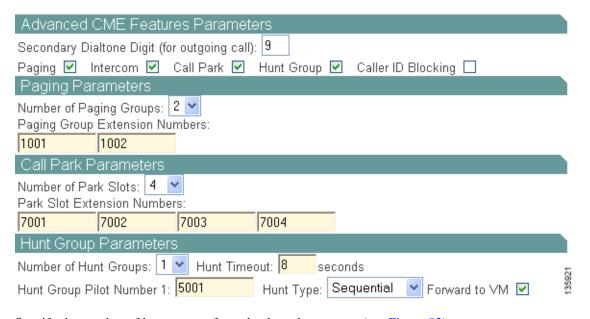

**Step 2** Specify the number of hunt groups from the drop-down menu (see Figure 92):

Figure 92 Specifying Number of Hunt Groups

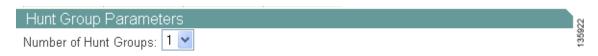

Step 3 Enter the hunt timeout value in seconds (see Figure 93):

Figure 93 Specifying Hunt Group Timeout

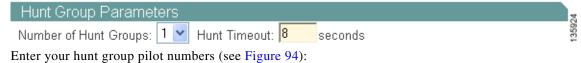

Step 4

Figure 94 Specifying Hunt Group Pilot Number

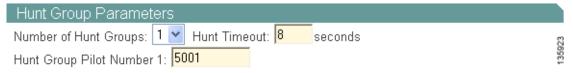

Specify your hunt type from the drop-down menu (see Figure 95): Step 5

Figure 95 Specifying Hunt Type

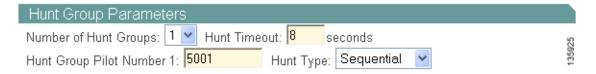

Step 6 Enable whether to send the hunt groups to voice mail by checking the Forware to VM check box (see Figure 96):

Figure 96 Specifying Hunt Group to Voice-Mail

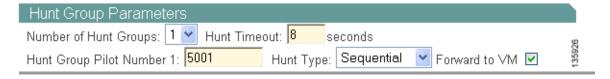

# **Configuring Caller ID Blocking Parameters**

Step 1 To enable caller ID blocking parameters, check the Caller ID Blocking check box (see Figure 97):

Figure 97 Specifying Call ID Blocking

| Advanced CME Features Parameters                                        |
|-------------------------------------------------------------------------|
| Secondary Dialtone Digit (for outgoing call): 9                         |
| Paging 🗹 Intercom 🗹 Call Park 🗹 Hunt Group 🗹 Caller ID Blocking 🗹       |
| Paging Parameters                                                       |
| Number of Paging Groups: 2  Paging Group Extension Numbers:  1001 1002  |
| Call Park Parameters                                                    |
| Number of Park Slots: 4 💌<br>Park Slot Extension Numbers:               |
| 7001 7002 7003 7004                                                     |
| Hunt Group Parameters                                                   |
| Number of Hunt Groups: 1 Munt Timeout: 8 seconds                        |
| Hunt Group Pilot Number 1: 5001 Hunt Type: Sequential ▼ Forward to ∨M 🗹 |
| Caller ID Blocking Parameters  Caller ID Block Code: *123               |
| Caller ID Block Code: *123                                              |

**Step 2** Enter your caller ID block code (see Figure 98):

Figure 98 Specifying Caller ID Block Code

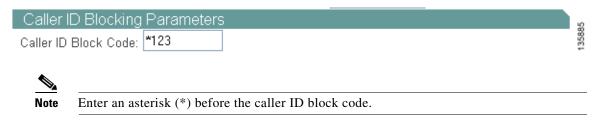

This completes the configuration of Advanced CME features parameters.

Step 3 Configure your IP phones (see the "Configuring IP Phone Parameters" section on page 46).

# **Configuring IP Phone Parameters**

After configuring all your system parameters, proceed to the Phone Parameters window of Cisco IPC Express QCT.

Step 1 Click Go To Phone Parameters button (see Figure 99):

Figure 99 Go To Phone Parameters Button

Go To Phone Parameters

QCT begins to automatically generate your phone parameters information (see Figure 100):

Figure 100 Analyzing IP Phone Parameters

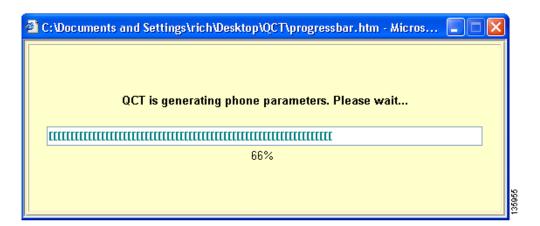

The IP Phone Parameters window appears (see Figure 101):

Figure 101 IP Phone Parameters Window

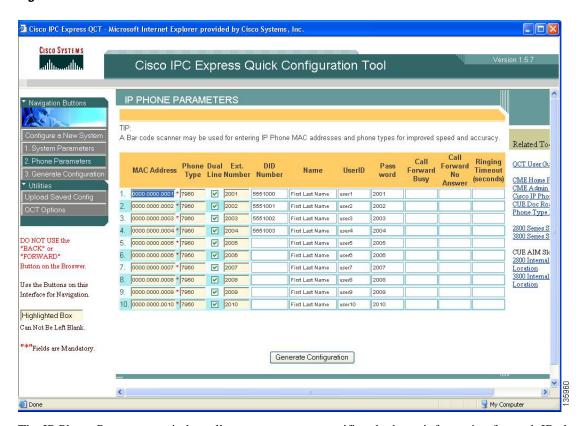

The IP Phone Parameters window allows you to enter specific telephony information for each IP phone in your system. The IP Phone Parameters window contains slightly different information depending on the system configuration type you chose.

### **Step 2** If you chose:

- Keysystem, see the "Configuring Keysystem IP Phone Parameters" section on page 48.
- PBX, see the "Configuring PBX IP Phone Parameters" section on page 50.

# **Configuring Keysystem IP Phone Parameters**

Perform the following steps to enter keysystem IP phone parameters.

**Step 1** Click the **Phone Parameters** button to activate the IP Phone Parameters window.

The Keysystem IP Phone Parameters window appears (see Figure 102):

Figure 102 Keysystem IP Phone Parameters Window

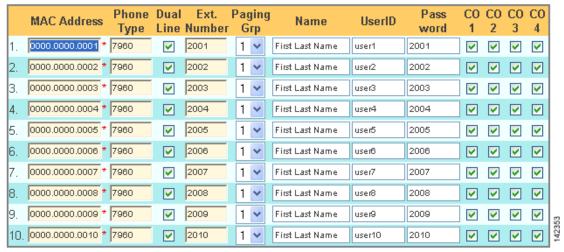

Each input field is tab indexed to allow you to flow from one field to the next to enter information.

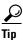

You may use a bar-code scanner to enter IP phone Mac address and phone type.

**Step 2** Edit any default phone parameter to suit your network.

Table 4 Keysystem IP Phone Parameters Screen Fields

| Field            | To Set                                                                                                    |
|------------------|----------------------------------------------------------------------------------------------------|
| MAC Address      | Enter, or scan, the MAC address of each IP phone.  MAC addresses are located on the bottom of the IP phone. |
| Phone Type       | Specify the IP phone type.                                                                                  |
| Dual-Line        | Enter a check next to the IP phone you want to have two lines for each extension.                           |
| Extension Number | Enter the extension number for each IP phone.                                                               |
| Paging Group     | Specify from the drop-down menu the paging group you want to associate with each IP phone.                  |
| Name             | Enter the name to associate with each IP phone. The name will appear in the IP phone display.               |
| User ID          | Enter a user ID for each IP phone.                                                                          |

Table 4 Keysystem IP Phone Parameters Screen Fields

| Field    | To Set                                                                         |
|----------|--------------------------------------------------------------------------------|
| Password | Enter a password for each IP phone.                                            |
| СО       | Specify with a check the CO trunk phone numbers associated with each IP phone. |
|          | r · · · · · · · · · · · · · · · · · · ·                                        |

# **What to Do Next**

Once you finish entering your keysystem configuration parameters, generate the configuration (see the "Generating Configurations" section on page 52).

# **Configuring PBX IP Phone Parameters**

Perform the following steps to enter PBX IP phone parameters.

**Step 1** Click the **Phone Parameters** button to activate the IP Phone Parameters screen.

The PBX IP Phone Parameters window appears (see Figure 103):

Figure 103 PBX IP Phone Parameters Window

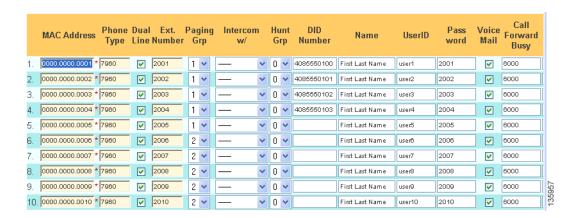

The fields on the IP Phone Parameters window are tab indexed to flow from one field to the next.

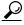

QCT supports the use of a bar-code scanner to enter IP phone MAC addresses and phone types. Cisco BCS Verified Designs has tested a bar-code scanner from Flic<sup>TM</sup>.

**Step 2** Edit any default phone parameter to suit your network (see Table 5).

Table 5 PBX IP Phone Parameters Screen Fields

| Field            | To Set                                                                                                    |
|------------------|----------------------------------------------------------------------------------------------------|
| MAC Address      | Enter, or scan, the MAC address of each IP phone.  MAC addresses are located on the bottom of the IP phone. |
| Phone Type       | Specify the IP phone type.                                                                                  |
| Dual-Line        | Enter a check next to the IP phone you want to have two lines for each extension.                           |
| Extension Number | Enter the extension number for each IP phone.                                                               |
| Paging Group     | Specify from the drop-down menu the paging group you want to associate with each IP phone.                  |
| Intercom         | Specify from the drop-down menu the IP phone you want to intercom with this IP phone.                       |

Table 5 PBX IP Phone Parameters Screen Fields

| Field                  | To Set                                                                                                    |  |
|------------------------|----------------------------------------------------------------------------------------------------|--|
| Hunt Group             | Specify from the drop-down menu the hunt group associated with each IP phone.                                       |  |
| DID Number             | Enter the Direct Inward Dial number for each IP phone. DID numbers accept both 7- and 10-digit numbers.             |  |
| Name                   | Enter the name to associate with each IP phone.<br>The name will appear in the IP phone display.                    |  |
| User ID                | Enter a user ID for each IP phone.                                                                                  |  |
| Password               | Enter a password for each IP phone.                                                                                 |  |
| Voicemail              | Enter a check to specify voicemail for each IP phone.                                                               |  |
| Call Forward Busy      | Enter the extension number where you want to transfer calls to if an incoming call to an extension is busy.         |  |
| Call Forward No Answer | Enter the extension number where you want to transfer calls to if an incoming call to an extension is not answered. |  |
| Ringing Timeout        | Specify a value in seconds before transferring an unanswered call to another extension.                             |  |

# **What to Do Next**

Once you finish entering your PBX configuration parameters, generate the configuration (see the "Generating Configurations" section on page 52).

# **Generating Configurations**

Once you enter all your system and phone parameters, generate your router configuration:

**Step 1** Click the **Generate Configuration** button (see Figure 104):

### Figure 104 Generate Configuration Button

3. Generate Configuration

Once your configuration generates, it will automatically display (see Figure 105):

### Figure 105 Display of Generated Configuration

```
LIPCEOCT
!** Configuration Generated by IPC Express QCT Version 1.5.7c
!** Configuration Generated on 11:18:18 9 December 2005 (24hrs)
enable
config t
line con 0
flowcontrol hardware
clock read-calendar
config t
logging console
no ip domain-lookup
hostname CiscoCME
enable secret admin
clock timezone GMT -8
clock summer-time GMT recurring
!** DHCP Configuration **
ip dhcp excluded-address 10.1.10.1 10.1.10.10
                                                             990
```

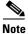

The generated configuration displays if the Display Configuration check box is selected on the QCT Options window (see the "Display Configuration" section on page 100).

**Step 2** Save the router configuration.

**Step 3** When prompted, click **Yes** to push the configuration to the router (see Figure 106):

Figure 106 Confirming Pushing Configuration to Router

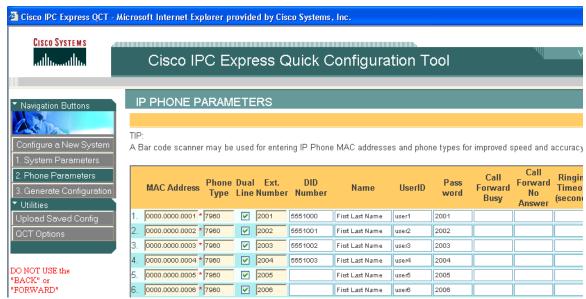

QCT begins to generate your configuration (see Figure 107).

Figure 107 Generating Configuration

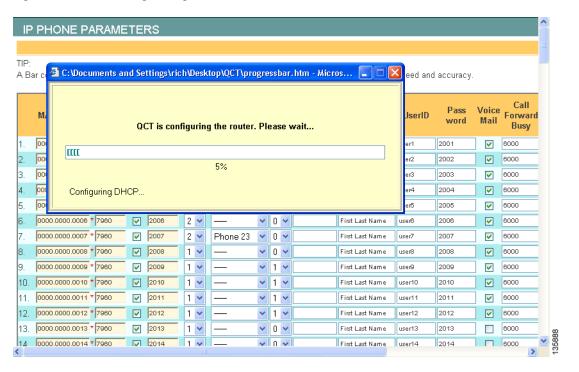

QCT continues to generate your Cisco CUE voice-mail configuration (see Figure 108).

Figure 108 Generating Cisco CUE Voice Mail

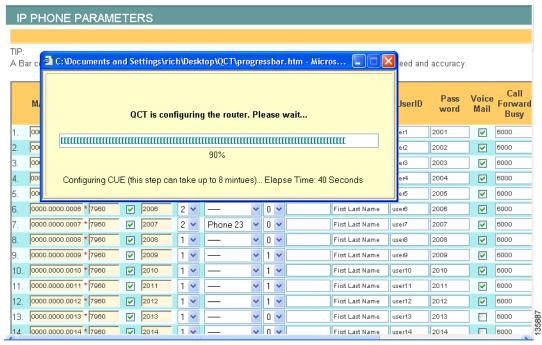

QCT informs you when it is finished (see Figure 109):

Figure 109 Confirming Generated Configuration

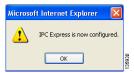

### Step 4 Click OK.

Your router is now configured. See Appendix C: Cisco BCS Verified Designs Configuration Example, page 101 for an example of a typical Cisco Business Communications Solution configuration file.

You can upload any saved configuration to your router (see the "Uploading Saved Configurations" section on page 97).

# **Testing the Installation**

Perform the following steps to test the initial Cisco BCS Verified Designs configuration.

- **Step 1** Reboot the router.
- **Step 2** Connect the router to a nonconfigured switch (default switch configuration only).
- **Step 3** Connect preconfigured (MAC address previously entered in the IP Phone Parameters window) IP phones to the switch.
- **Step 4** Press the **settings** button on the IP phone and look under Network Configuration to make sure that the IP phones are receiving the appropriate IP addressing from the DHCP server.

Once the IP addressing is received (this could take several minutes), two connected IP phones should be able to call each other.

# **What to Do Next**

After entering configuration parameters for Cisco SOCC, you are ready to use the command line interface (CLI) to continue your installation. See the "Continuing the Cisco BCS Verified Designs Configuration Using CLI" section on page 57.

What to Do Next